## **Outlook-adressekartoteket**

Sådan **tilføjer** du kontakter til dit adressekartotek fra en mail du har modtaget:

❶ Åben mailen og højreklik på mailadressen i mailen. Vælg Føj til kontakter i Outlook.

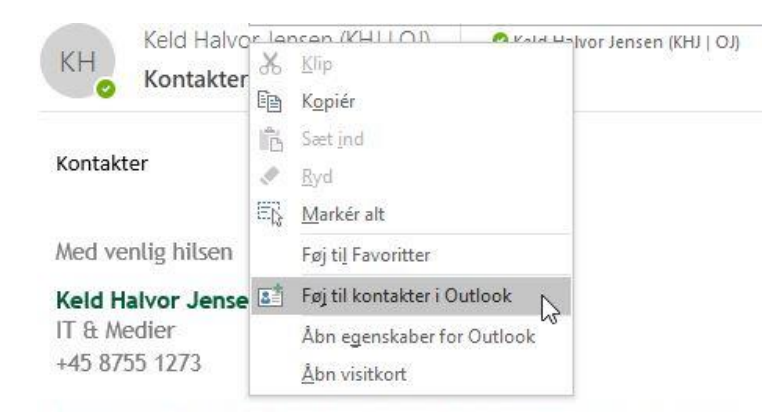

Et vindue med den nye kontakt åbner.

❷ Indtast eventuelt andre relevante oplysninger på kontaktkortet

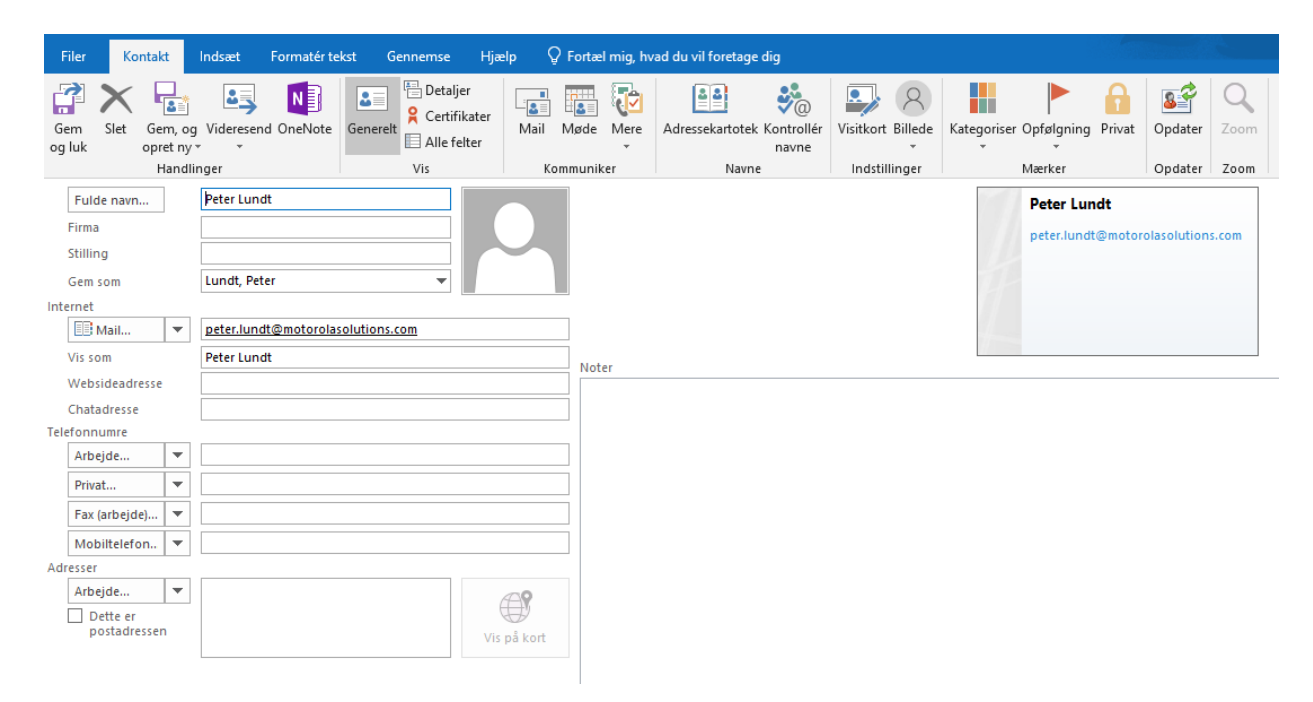

❸Klik på "Gem og luk" oppe i venstre hjørne af vinduet.

#### Kontakten gemmes i din standard adresseliste. Den hedder typisk "**Kontakter**".

Kontakterne i mappen Kontakter udgør indholdet i "dit eget" Outlookadressekartoteket. Listen administrerer du selv.

Hvis du opretter andre adresselister, findes hver af disse mapper også på listen Adressekartotek (dropdown menu), hvor du kan vælge dem.

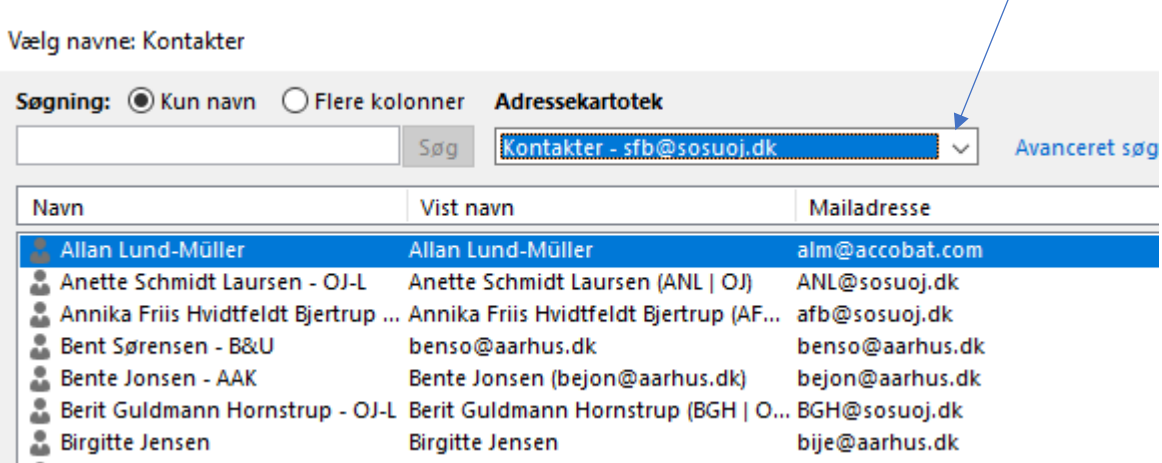

Den anden adresseliste du typisk vil bruge hedder "**Global Adresseliste**" – det er "SOSU Østjyllands" liste, som rummer os alle.

IT administrerer den liste.

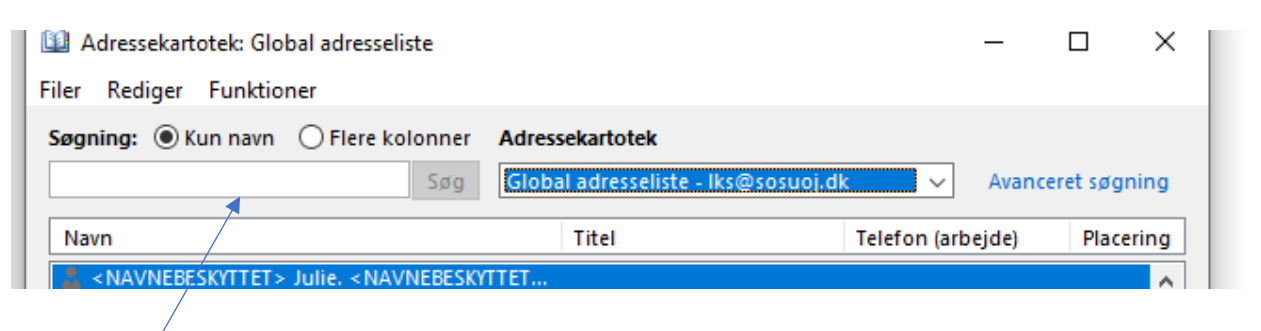

**Søgefeltet** søger blot du begynder at skrive i det.

Hvordan finder du gemt kontakt, når du skal **sende mail**

Du kan åbne adressekartoteket på 3 måder:

1) Når du trykker NY MAIL, vil du via "Adressekartotek" kunne åbne"

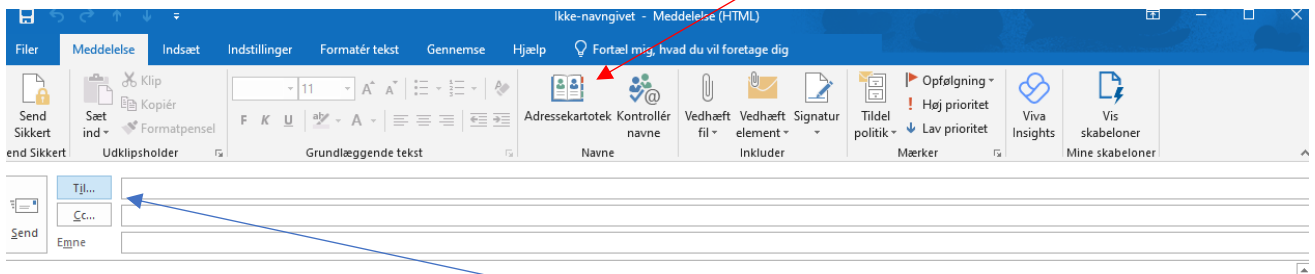

2) Eller du kan blot trykke på "til" eller "CC" - så sker det samme.

Du får så denne oversigt at "vælge fra":

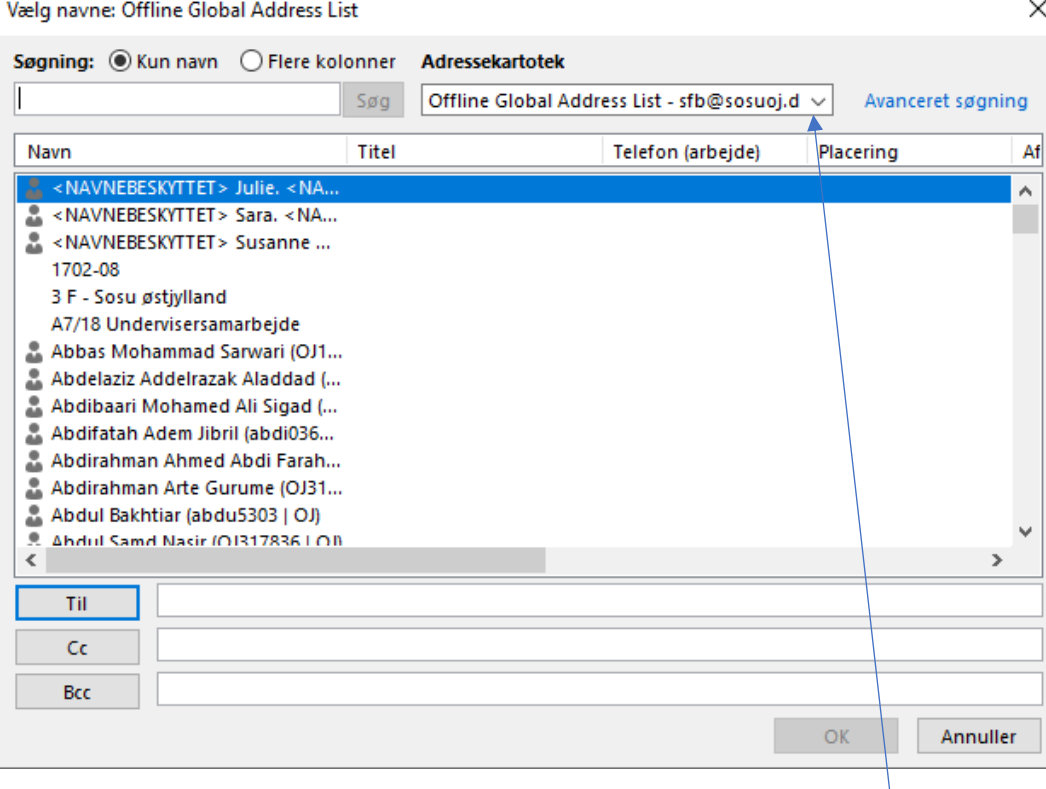

Den adresse liste som vises, når du åbner adressekartoteket i Outlook kan du selv vælge – se afsnittet "**sådan skifter du standardadressekartotek"** – god idé, så spares lidt klik.

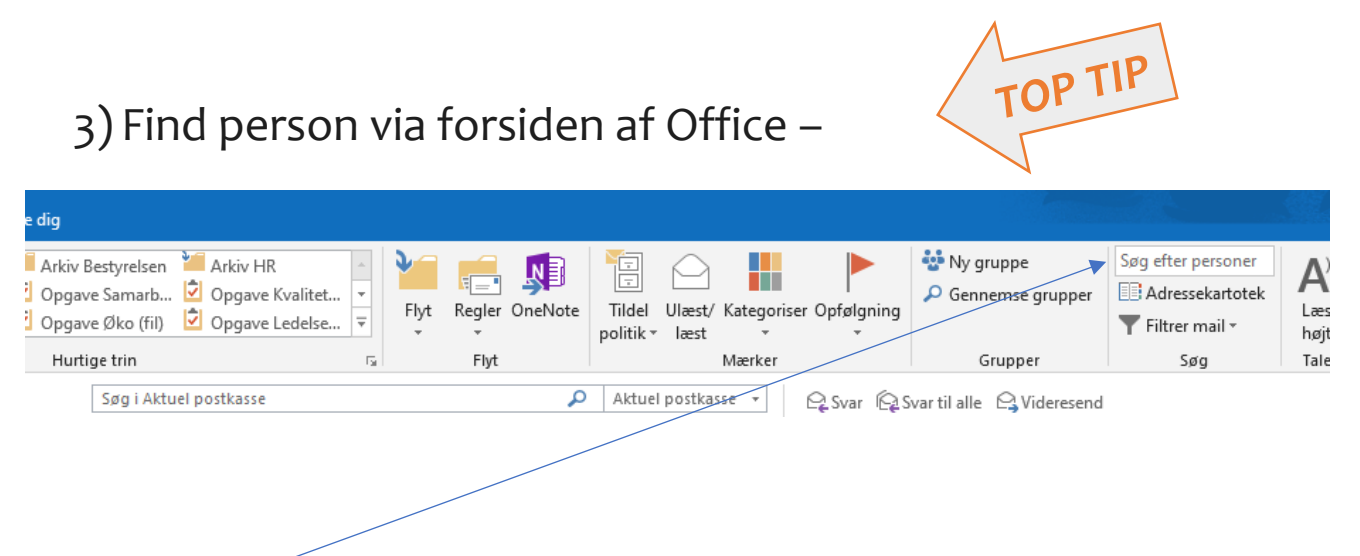

I feltet ovenfor Adressekartotektet kan du også søge efterP ersoner – *og det på tværs af alle kartoteker*.

Hvis du vælger personen dér - efter en søgning – vil du kunne trykke på mailen og få ny mail klar til fremsendelse. Søgning sker automatisk efterhånden, som du skriver navnet.

Det er for nogen klart den hurtigste måde at sætte én person på en ny mail.

Man bruger Global adresseliste (eller offline Global adresselisten), når man vil sende til en kollega og Kontakter adresselisten bruges til eksterne mailadresser.

Man kan også lave sine egne adresselister i Outlook. Klik på personikonet i Outlook for at oprette flere kontaktgrupper (adresselister).

## Sådan skifter du **standardadressekartoteket**

### Når du står på forsiden i office.

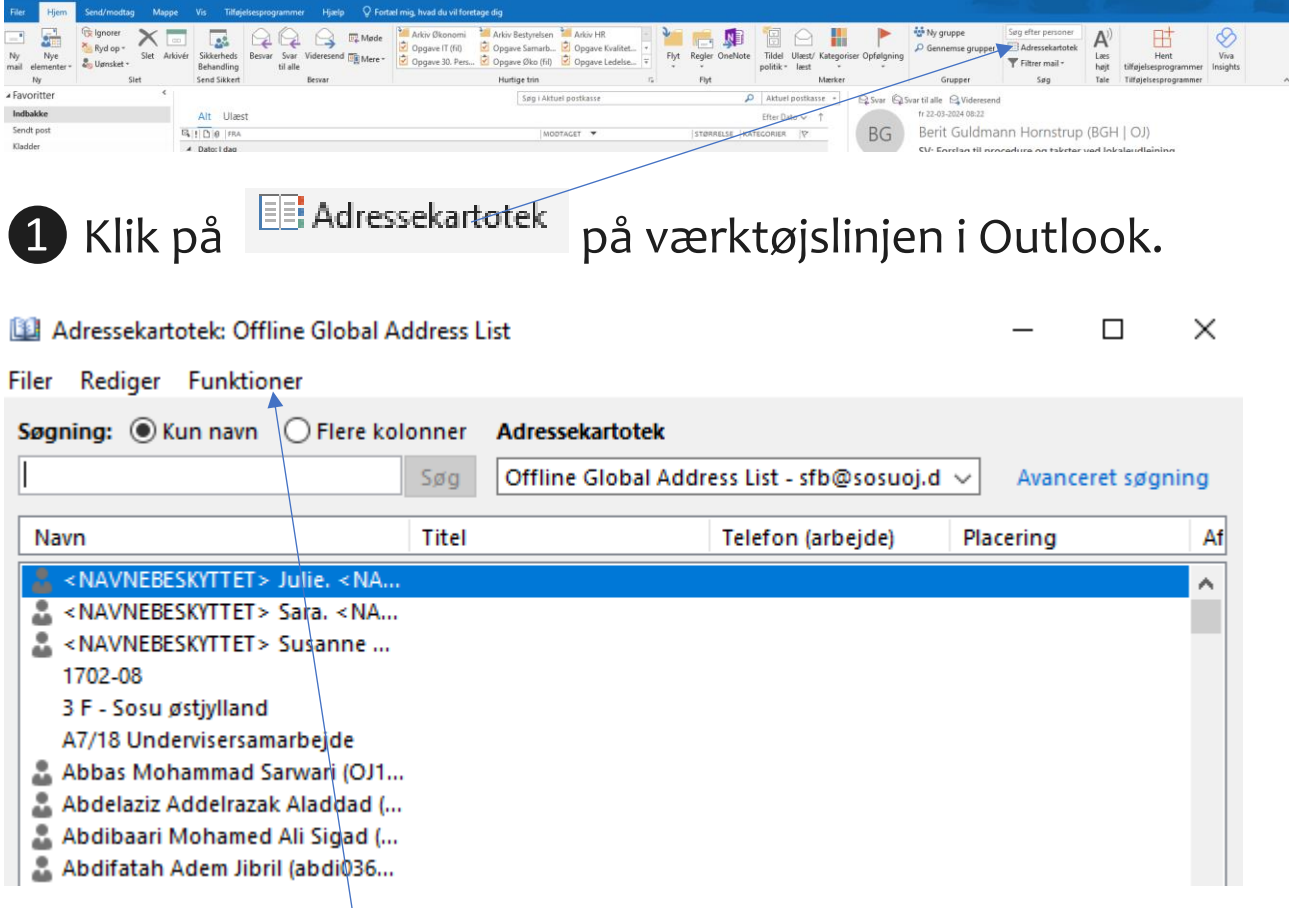

❷I **menuen Funktioner** vælger du **Indstillinger** og der kan du nederst vælge det adressekartotek, du vil bruge som standard.

❸Klik på **OK**, og luk derefter adressekartoteket.

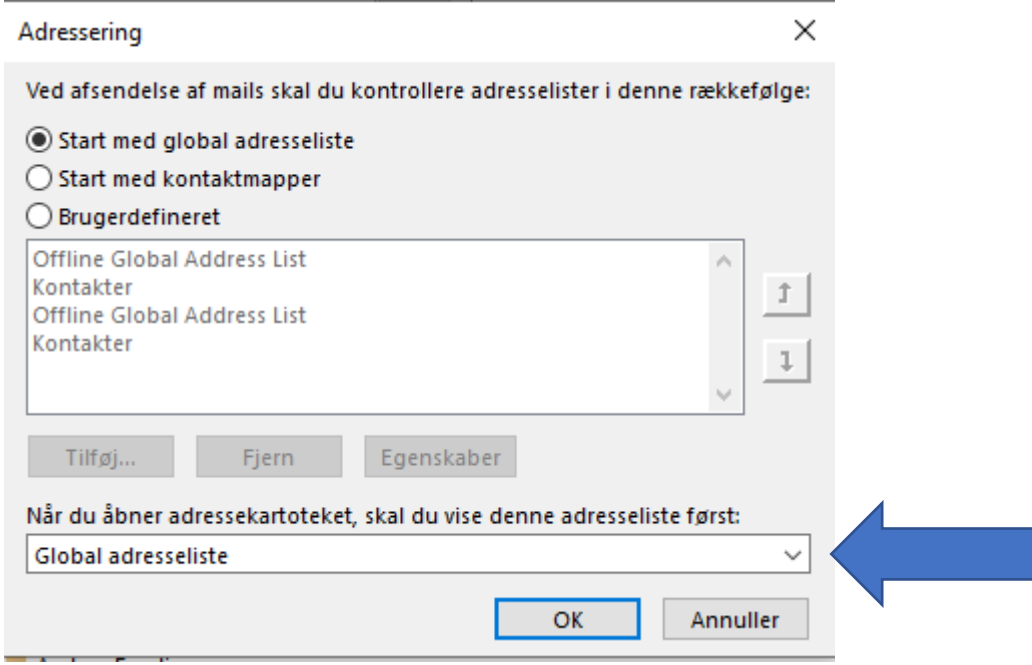

# Se kun **medarbejdere i adressebogen** vælges Global

adresseliste under adressekartotek. Og derefter avanceret søgning.

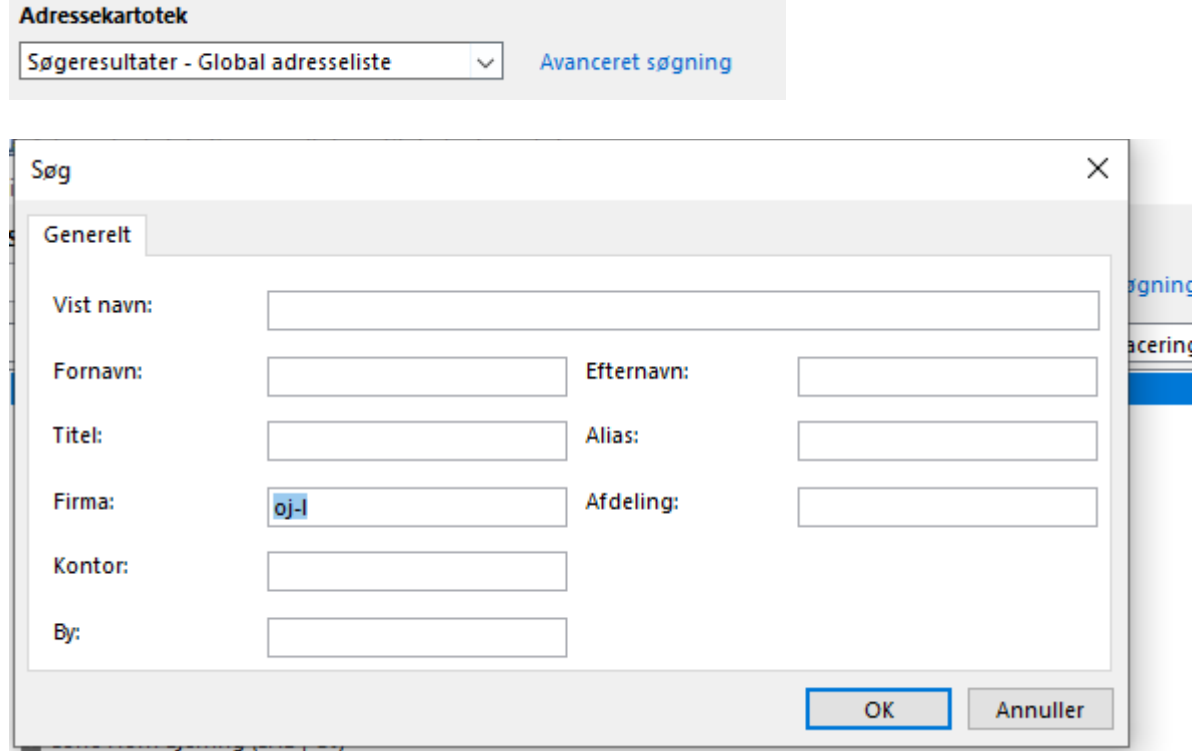

I firma skrives oj-L og tryk på ok og så kommer medarbejdere frem.